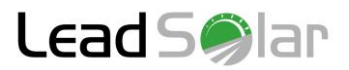

# **LeadSolar Energy DigiTM Gateway Installation Guide**

For LS600/LS1400 with ZigBee Communication

Rev 2018-02

The Digi Gateway provides a connection between the Zigbee communication network built into the LeadSolar microinverters and the system owner's router via either wifi or an Ethernet Connection. The Gateway can be installed either indoors or outside in a secured housing (temperature control may be necessary in some colder areas). For optimal signal strength, the Digi gateway should be located within 100 ft of the solar array. Signal repeaters can be used to extend the signal range if necessary. The gateway can be used to reliably monitor approximately 100 microinverters. System sizes much greater than this can experience prohibitively long data acquisition times.

## **Install DigiTM gateway**

- 1) Plug the Digi gateway into a 120V outlet near the WiFi router
- 2) Connect the Digi gateway to the WiFi router via CAT5/Ethernet cable
- 3) Connect your laptop to the WiFi wirelessly
- 4) Find the IP address of the Digi gateway in the WiFi router's internal webpage
	- a. Access the admin settings of the WiFi router to find the Digi IP address
- 5) With your computer connected to the WiFi, enter the Digi IP address into the browser URL bar
- 6) Login into the built-in webpage
- 7) Confirm Zigbee communications. Go to XBee Network.
- 8) Select "Clear List Before Discovery, and then click "Discover XBee Devices."

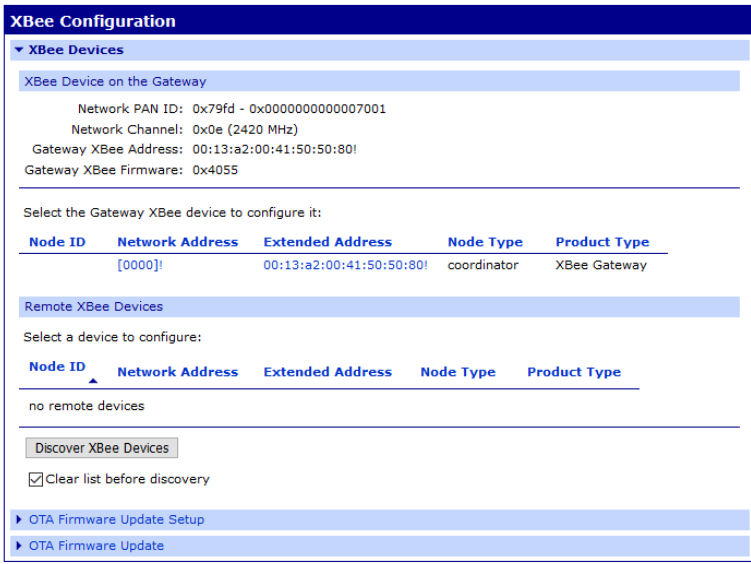

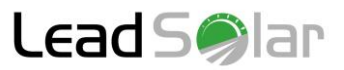

9) Under "Remote XBee Devices," a line item will appear for each microinverter. Each Extended Address will match the MAC ID of each microinverter. (Here, only one microinverter was detected. Multiples will be detected on standard installations.) The node type is listed as "router," but it is in fact a microinverter.

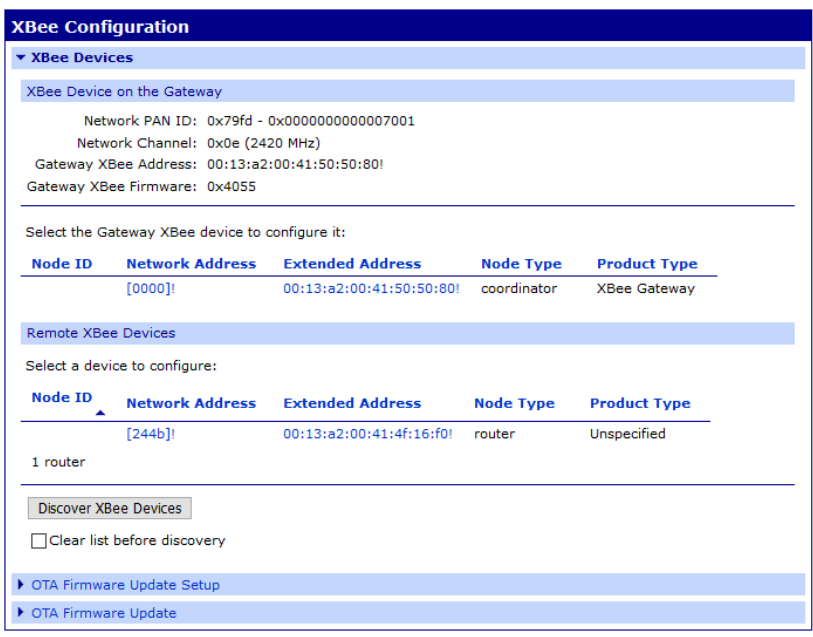

10)Go to wireless network configuration

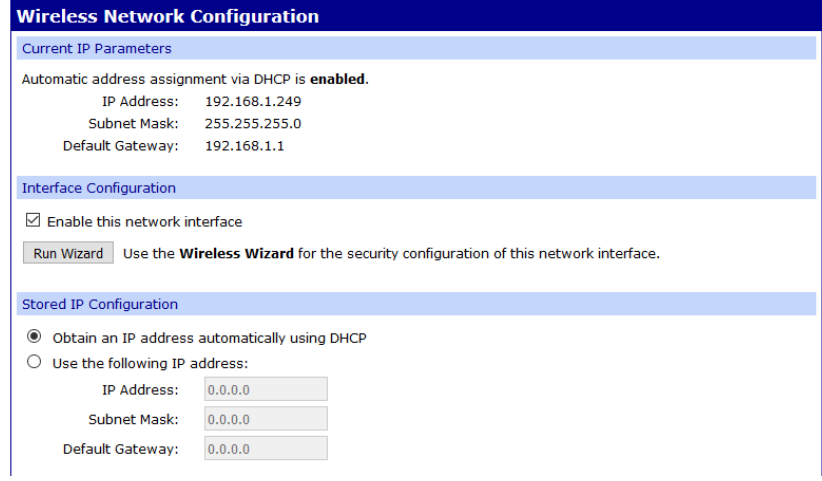

## 11)Go to **Interface Configuration** and click **Run Wizard**

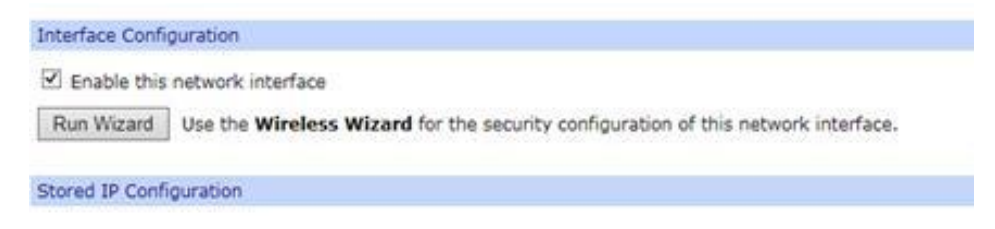

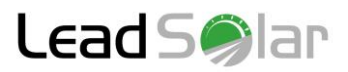

12) Wait for the Digi™ gateway to scan for WiFi signals

**Wireless Network Configuration Wizard** 

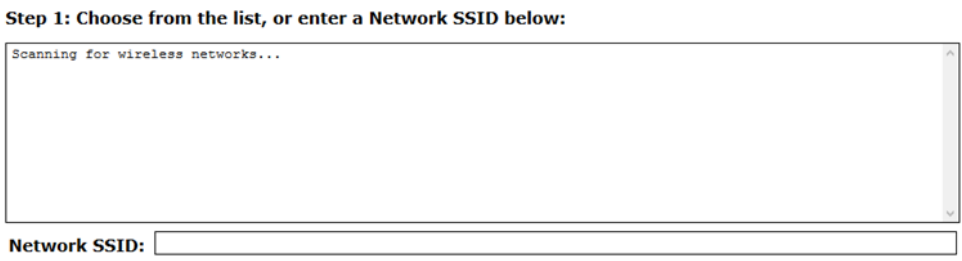

13) Select the network you wish to connect the Digi™ gateway to

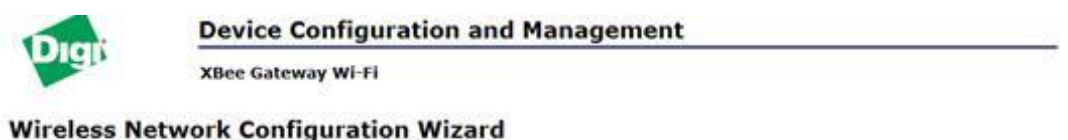

Step 1: Choose from the list, or enter a Network SSID below:

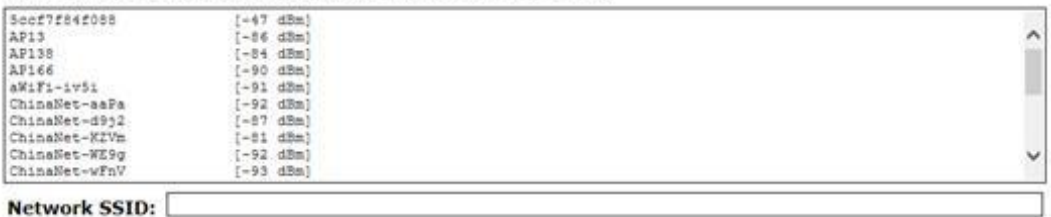

#### Network SSID:

Click "Continue" to continue, "Refresh" to scan for Network SSIDs, or "Cancel" to end the wizard and return to the Wireless Network Configuration page. Continue Refresh Cancel

## 14)Click continue

## 15)Chose the "**Security Mode**" "open" and type in the WiFi network password.**Wireless Network Configuration Wizard**

Step 2: Select Security Mode and enter associated parameters:  $\backsim$ **Security Mode:** Open

Click "Finish" to continue or "Cancel" to end the wizard and return to the Wireless Network Configuration page. Finish Cancel

### **Wireless Network Configuration Wizard**

Step 2: Select Security Mode and enter associated parameters:

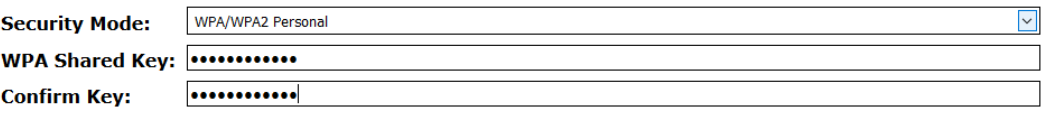

Click "Finish" to continue or "Cancel" to end the wizard and return to the Wireless Network Configuration page.

Finish Cancel

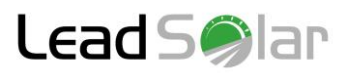

16)Click finish to complete the process

- 17)Register the new Digi™ gateway in the client's LeadSolar monitoring portal
- 18)Register the LeadSolar microinverters in the client's monitoring portal

The wireless configuration is now complete. The Digi<sup>TM</sup> gateway can be unplugged from the router and moved to 120V plug in a convenient location that is out of the way.

**Refer to the** *Create Monitoring Account Using the DigiTM Gateway*

**document for more information about registering accounts and** 

**devices for online monitoring.**